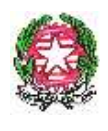

Ministero dell'Istruzione

Dipartimento per le risorse umane, finanziarie e strumentali

Alle Istituzioni Scolastiche di ogni ordine e grado LORO E-MAIL

Agli Uffici Scolastici Regionali LORO E-MAIL

E p.c. al Consiglio Nazionale Ordine degli Psicologi E-MAIL

### **Oggetto: Avvio del monitoraggio per l'attivazione del servizio di supporto psicologico nelle istituzioni scolastiche.**

Carissimi,

con la presente Vi comunico che, da oggi e fino all'8/01/2021, è attivo il monitoraggio sul servizio di supporto psicologico nelle istituzioni scolastiche, previsto dal Protocollo d'intesa tra Ministero dell'Istruzione e Consiglio Nazionale Ordine degli Psicologi, in attuazione delle "*Misure per il contrasto e il contenimento della diffusione del virus covid-19 nelle scuole del sistema nazionale di istruzione"* del 6 agosto 2020.

Come previsto dalla nota DGRUF prot. n. 23072 del 30/09/2020 e dalla nota prot. n. DPPR 1746 del 26/10/2020, l'attivazione del servizio di supporto psicologico e la compilazione del modulo di monitoraggio in oggetto, sono condizioni necessarie per la prossima assegnazione finanziaria di euro 3.200, volta a garantire la prosecuzione del servizio medesimo per il periodo gennaio-giugno 2021.

Il monitoraggio, accompagnato da un breve questionario, **dovrà essere compilato entro le ore 12:00 dell'8/01/2021** ed è disponibile all'interno del portale SIDI, effettuando i seguenti passaggi:

- Accesso al SIDI
- Cliccare su Applicazioni SIDI
- Cliccare su Gestione Finanziario Contabile
- Cliccare su Monitoraggio e rendicontazione
- Accedere alla sezione "VINTI"
- Cliccare infine sul tasto "Rendicontazione" presente nel box di riferimento

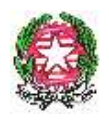

Ministero dell'Istruzione

## Dipartimento per le risorse umane, finanziarie e strumentali

Per ogni chiarimento in merito alla compilazione del monitoraggio e all'attivazione del servizio di supporto psicologico, sono disponibili le FAQ all'interno dell'Help Desk Amministrativo-Contabile del portale SIDI (HOME >Emergenza COVID-19 >FAQ) oppure è possibile rivolgersi al servizio di assistenza tecnica cliccando sul tasto "Assistenza" presente all'interno del monitoraggio.

Si rende noto inoltre che, per gli psicologi che hanno ricevuto l'incarico da parte delle istituzioni scolastiche, sarà realizzato a cura del CNOP un corso di formazione per il coordinamento delle attività in ambito scolastico, anche alla luce delle "*Linee di indirizzo per la promozione del benessere psicologico a scuola"* predisposte dal CNOP e disponibili sul sito www.psy.it/protocolloscuola.

Il suddetto corso di formazione, che si svolgerà in diretta il 18 dicembre 2020, dalle ore 9:30 alle ore 15:30, in modalità on line, potrà essere seguito anche successivamente, registrandosi sul sito del CNOP www.psy.it . Ulteriori corsi potranno essere realizzati dalla fine di gennaio 2021, nelle date che saranno comunicate dal CNOP con apposito avviso sul proprio sito.

Sempre a partire da gennaio 2021, si prevede che vengano attivati a cura di questo Dipartimento e del CNOP incontri di sensibilizzazione, sempre in modalità on-line, rivolti a Dirigenti scolastici e docenti, con modalità e tempi di svolgimento che saranno resi noti con successive comunicazioni.

Certa dell'utilità che il servizio di supporto psicologico può rappresentare per studenti, famiglie e personale scolastico e dell'importanza di raccogliere i feedback da parte delle istituzioni scolastiche, attraverso questo monitoraggio, per il miglioramento del servizio, desidero rinnovare a tutti Voi i ringraziamenti per la preziosa, consueta, collaborazione.

> IL CAPO DIPARTIMENTO Giovanna Boda

Firmato digitalmente da BODA **GIOVANNĂ**  $\zeta = I$ T O=MINISTERO ISTRUZIONE UNIVERSITA' E RICERCA

# **Linee guida e Modalità di compilazione della rilevazione per le attività di supporto psicologico nelle scuole**

In coerenza con la nota prot. 23072 del 30/09/2020 – lett. i) *"Misure attivate per far fronte all'attuale contesto di emergenza sanitaria e garantire la prosecuzione dell'attività didattica in sicurezza* – assistenza psicologica e medica" e paragrafo *"Comunicazione preventiva* – Risorse relative al programma annuale 2021 (periodo gennaio/agosto 2021) punto 4", l'assegnazione di risorse aggiuntive per garantire l'assistenza psicologica e medica per il periodo gennaio/agosto 2021 avverrà solo a seguito di apposito monitoraggio, finalizzato a verificare l'effettiva attivazione dell'iniziativa in parola per il periodo settembre/dicembre 2020.

A tal fine è stata attivata una specifica rilevazione accompagnata da un breve questionario qualitativo sulla piattaforma di Monitoraggio e Rendicontazione all'interno del SIDI.

In particolare, per accedervi questi sono i passaggi:

- Accesso al SIDI
- Cliccare su Applicazioni SIDI
- Cliccare su Gestione Finanziario Contabile
- Cliccare su Monitoraggio e Rendicontazione
- Cliccare, infine, sul tasto "Rendicontazione" presente nel box di riferimento

La rilevazione rimarrà aperta fino al **08/01/2021 alle ore 12:00.**

È stato attivato un supporto tecnico specialistico raggiungibile all'interno della piattaforma cliccando sul tasto "Assistenza".

Al seguente link è possibile consultare le FAQ: https://www.monitor440scuola.it/rilevazione-supportopsicologi/

### **Modalità di compilazione della rilevazione**

La rilevazione è suddivisa in due aree, una economica e una qualitativa.

La prima parte ovvero la rendicontazione dei fondi ricevuti consiste in una rendicontazione e per la compilazione è necessario seguire i passaggi indicati.

- Accedere alla sezione "vinti" presente nella homepage della piattaforma di monitoraggio e rendicontazione.
- Cliccare sul tasto "conferma" presente nel box del bando di interesse (Rilevazione supporto psicologico)
- Successivamente comparirà il tasto "rendicontazione" da cliccare per accedere alla procedura.
- Nella tabella presente è necessario inserire l'importo assegnato nella colonna "spese definitive", inserire protocollo e data e salvare.
- Successivamente sarà necessario inserire le spese nel dettaglio cliccando sull'icona a forma di matita posto sotto la colonna "rendicontazione".
- Una volta compilata correttamente potete aggiungere le descrizioni attività e poi procedere con l'invio.
- A questo punto avrete accesso alla sezione "qualitativa" ovvero un breve questionario cliccando sul tasto "invia alla DG" presente nella tabella di rendicontazione nella colonna "rendicontazione".
- Sarà necessario rispondere alle domande presenti e cliccare sul tasto "salva".

## QUALORA NON SIA STATO ATTIVATO IL SERVIZIO DI ASSISTENZA PSICOLOGIA SI POTRANNO SALTARE LE DOMANDE CHE RIGUARDANO L'ATTUAZIONE DI TALE SERVIZIO (in quanto non tutte le domande sono obbligatorie).

• Dopo il salvataggio comparirà un tasto "rosso" come l'immagine di seguito per consentirvi di scaricare il pdf del rendiconto completo:

#### SCARICA LA PREVIEW DEL PDF FIRMALO DIGITALMENTE E RICARICALO NEL RIQUADRO SOTTOSTANTE **E**

- Dovrete apporre la firma digitale del DS (formato p7m) sul rendiconto e procedere al caricamento in piattaforma nell'apposita sezione presente sulla pagina.
- Selezionate il file e poi cliccate sul bottone "CONFERMA DI INVIARE" e quindi su "CARICA IL FILE". Solo ora la barra che segna l'avanzamento in percentuale si completerà arrivando al 100%

Solo a quel punto, l'invio risulterà effettuato al 100% e voi avrete TERMINATO CORRETTAMENTE LA PROCEDURA.

Una volta inviato il rendiconto non è più possibile apporre modifiche e per richiedere la riapertura della procedura è necessario contattare l'assistenza tramite l'apposito tasto "assistenza" presente in piattaforma. In caso di richiesta riapertura della rendicontazione sono necessarie 24/36 ore fatto salvo i giorni festivi.